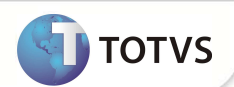

Este documento é de propriedade da TOTVS. Todos os direitos reservados.º Este documento é de propriedade da TOTVS. Todos os direitos reservados.®

Este documento é de propil edade da TOTVS. Todos os direitos reservados. <sup>e</sup>

# **Ocorrências de Itens Comprados**

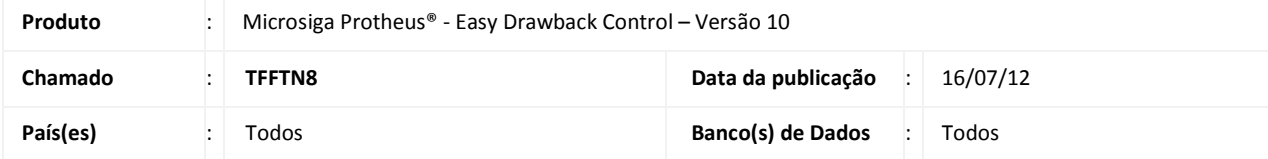

## Importante

Esta melhoria depende de execução do *update* de base **UDTFFTN8**, conforme **Procedimentos para Implementação**.

Implementada melhoria para casos de importações sem cobertura cambial que necessitam cadastrar uma ocorrência (Devolução, Sinistro, Nacionalização ou Destruição) e utilizar o mesmo número da DI para criar um novo processo.

O número da DI sofre uma pequena alteração durante a ocorrência na rotina de **Itens Comprados (EDCBA400)** e seu valor original é gravado em um novo campo para ser reutilizado no Sistema.

Criado campo **Abate Saldo?** (EDH\_ESTSLD) nessa mesma rotina que permite a opção de baixar o o saldo do item da ocorrência no Ato Concessório (EDCAC400).

### **PROCEDIMENTO PARA IMPLEMENTAÇÃO**

- Aplicar atualização do(s) programa(s) **AVGERAL.PRW**, **AVUPDATE01.PRW**, **AVOBJECT.PRW, UDTFFTN8.PRW**, **EDCBA400.PRW e EDCAC400.PRW**
- Possuir o pacote da FNC 000000255852010 referente ao Regime de Suspensão Integrado.
- Possuir o pacote da FNC 000000281542011 referente às Vendas para Exportadores.
- Possuir o pacote da FNC 000000246462010 referente à Ocorrência de Insumos.
- Possuir o pacote da FNC 000000325742011 referente à Sequência de Mercado Interno.
- Para que as alterações sejam efetuadas, é necessário executar a função **U\_UDTFFTN8.**

## Importante

Antes de executar o compatibilizador **U\_UDTFFTN8** é imprescindível:

- a) Realizar o *backup* da base de dados do produto que será executado o compatibilizador (**\PROTHEUS\_DATA\DATA**) e dos dicionários de dados SXs (**\PROTHEUS\_DATA\_SYSTEM**).
- b) Os diretórios acima mencionados correspondem à **instalação padrão** do Protheus, portanto, devem ser alterados conforme o produto instalado na empresa.
- c) Essa rotina deve ser executada em **modo exclusivo**, ou seja, nenhum usuário deve estar utilizando o sistema.

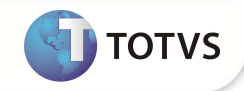

- d) Se os dicionários de dados possuírem índices personalizados (criados pelo usuário), antes de executar o compatibilizador, certifique-se de que estão identificados pelo *nickname*. Caso o compatibilizador necessite criar índices, irá adicioná-los a partir da ordem original instalada pelo Protheus, o que poderá sobrescrever índices personalizados, caso não estejam identificados pelo *nickname*.
- e) O compatibilizador deve ser executado com a **Integridade Referencial desativada\***.

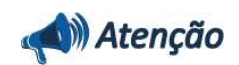

**O procedimento a seguir deve ser realizado por um profissional qualificado como Administrador de Banco de Dados (DBA) ou equivalente!** 

**A ativação indevida da Integridade Referencial pode alterar drasticamente o relacionamento entre tabelas no banco de dados. Portanto, antes de utilizá-la, observe atentamente os procedimentos a seguir:**

- i. No **Configurador (SIGACFG)**, veja se a empresa utiliza **Integridade Referencial**, selecionando a opção **Integridade/Verificação (APCFG60A)**.
- ii. Se **não** há **Integridade Referencial ativa**, são relacionadas em uma nova janela todas as empresas e filiais cadastradas para o sistema e nenhuma delas estará selecionada. Neste caso, **E SOMENTE NESTE**, não é necessário qualquer outro procedimento de ativação ou desativação de integridade, basta finalizar a verificação e aplicar normalmente o compatibilizador, conforme instruções.
- iii. Se **há Integridade Referencial ativa** em **todas** as empresas e filiais, é exibida uma mensagem na janela **Verificação de relacionamento entre tabelas**. Confirme a mensagem para que a verificação seja concluída, **ou**;
- iv. Se **há Integridade Referencial ativa** em **uma ou mais empresas**, que não na sua totalidade, são relacionadas em uma nova janela todas as empresas e filiais cadastradas para o sistema e, somente, a(s) que possui(em) integridade estará(rão) selecionada(s). Anote qual(is) empresa(s) e/ou filial(is) possui(em) a integridade ativada e reserve esta anotação para posterior consulta na reativação (ou ainda, contate nosso **Help Desk Framework** para informações quanto a um arquivo que contém essa informação).
- v. Nestes casos descritos nos itens **iii** ou **iv**, **E SOMENTE NESTES CASOS**, é necessário desativar tal integridade, selecionando a opção **Integridade/Desativar (APCFG60D)**.
- vi. Quando **desativada** a **Integridade Referencial**, execute o compatibilizador, conforme instruções.
- vii. Aplicado o compatibilizador, a **Integridade Referencial** deve ser **reativada**, **SE E SOMENTE SE** tiver sido desativada, através da opção **Integridade/Ativar (APCFG60)**. Para isso, tenha em mãos as informações da(s) empresa(s) e/ou filial(is) que possuía(m) ativação da integridade, selecione-a(s) novamente e confirme a ativação.

#### **Contate o Help Desk Framework EM CASO DE DÚVIDAS!**

- 1. Em **Microsiga Protheus® TOTVS Smart Client**, digite **U\_ UDTFFTN8** no campo **Programa Inicial**.
- 2. Clique em **OK** para continuar.
- 3. Ao confirmar é exibida uma mensagem de advertência sobre o *backup* e a necessidade de sua execução em **modo exclusivo**.
- 4. Clique em **Sim** para iniciar o processamento. O primeiro passo da execução é a preparação dos arquivos. É apresentada uma mensagem explicativa na tela.

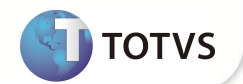

- 5. Em seguida, é exibida a janela **Atualização concluída** com o histórico (*log*) de todas as atualizações processadas. Nesse *log* de atualização são apresentados somente os campos atualizados pelo programa. O compatibilizador cria os campos que ainda não existem no dicionário de dados.
- 6. Clique em **Gravar** para salvar o histórico (*log*) apresentado.
- 7. Clique em **OK** para encerrar o processamento.

### **ATUALIZAÇÕES DO COMPATIBILIZADOR**

1. Criação de **Campos** no arquivo **SX3 – Campos**:

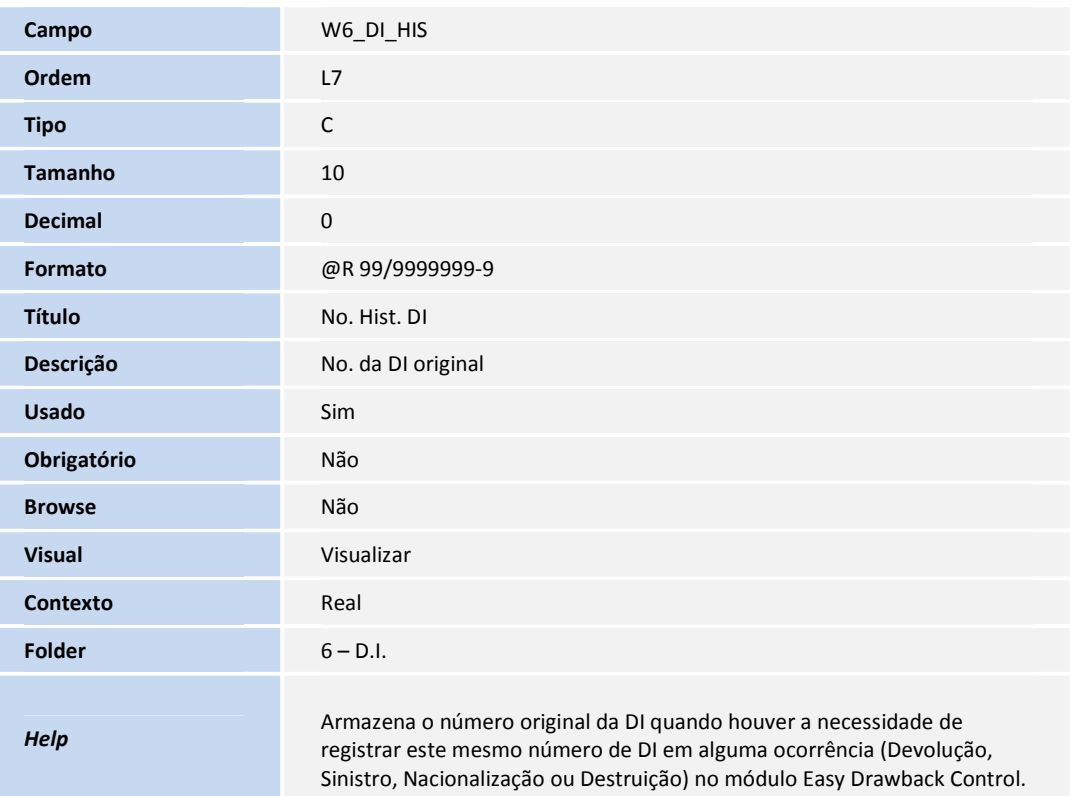

• Tabela **SW6 – Capa Declaração de Importação**

• Tabela **EDH – Baixas Insumos a Comprovar**

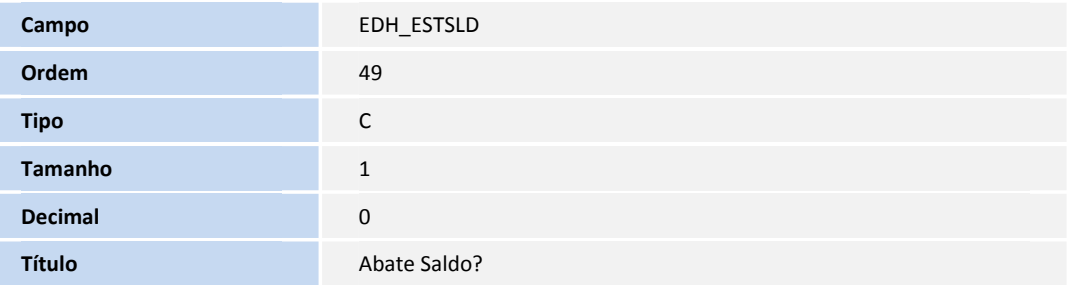

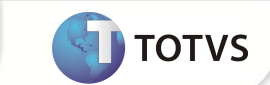

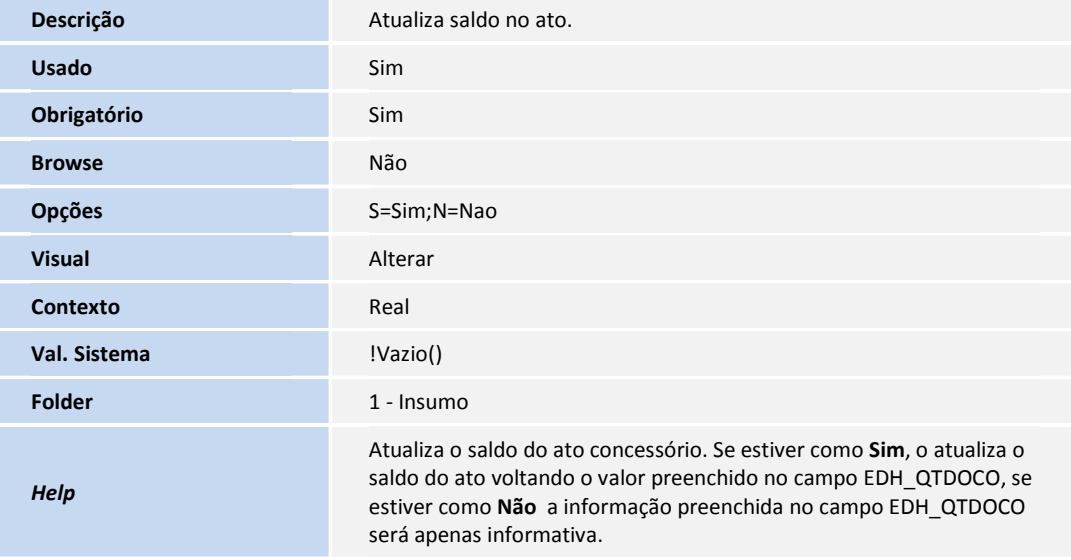

2. Alteração de **Campos** no arquivo **SX3 – Campos**:

#### • Tabela **EDH – Baixas Insumos a Comprovar**

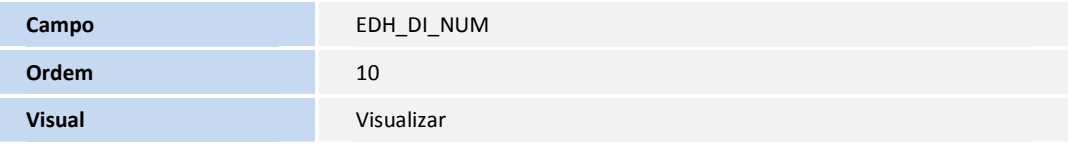

#### 1. Criação de **Parâmetros** no arquivo **SX6 – Parâmetros**

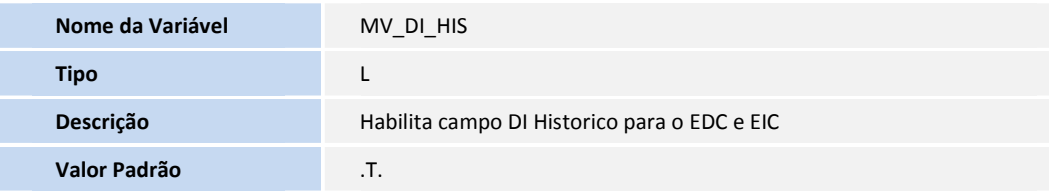

### **PROCEDIMENTOS PARA UTILIZAÇÃO**

#### **Pré-Requisitos:**

**PROCEDIMENTOS** 

- Os parâmetros MV\_EIC\_EDC, MV\_EEC\_EDC, MV\_DI\_HIS devem estar habilitados como **.T.**.
- O conteúdo dos parâmetros MV\_ANT\_IMP e MV\_ANT\_EXP deve ser "2".
- Gravar um Ato Concessório de Suspensão e comprovar uma importação para um insumo no módulo SIGAEIC, mas sem consumir todo o saldo do item, ou seja, não será importada toda a quantidade necessária.

Sequência 001:

- 1. No módulo **Easy Drawback Control (SIGAEDC)** acesse: **Atualizações/Ato Concessorio/Manutençao (EDCAC400).**
- 2. Selecione o Ato Concessório gravado conforme foi solicitado como pré-requisito e clique em **Visualizar**.

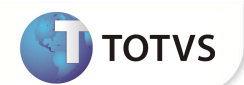

3. Na aba **Saldos de Insumos** observe atentamente os valores correspondentes ao saldos e quantidades da DI , LI e NCM, além do **Sld. Exportar** relacionado ao item importado.

#### **Sequência 002:**

- 1. No módulo **Easy Drawback Control (SIGAEDC)** acesse: **Atualizações/Itens Comprados/Nacionalização (EDCBA400).**
- 2. Clique em **Incluir**.
- 3. Na tela que se abre, clique em **Avançar**.
- 4. Selecione o item pertencente ao Ato Concessório e que foi importado anteriormente e clique em **Avançar**.
- 5. Em **Insumo,** verifique o campo **Nro. DI**. Ele deve estar preenchido com a DI que foi utilizada no processo de importação efetuado anteriormente.
- 6. Selecione com a opção **Não** no campo **Abate Saldo?.**
- 7. Em **Ato Concessório,** certifique-se que o Ato informado é o mesmo que foi vinculado ao item durante a importação.
- 8. Em **Ocorrência,** preencha o campo **Qtd. Ocorre** e o restante dos campos.
- 9. Clique em **Avançar** e finalize a operação.
- 10. Após a inclusão, clique novamente em **Incluir**.
- 11. Selecione o mesmo item que foi utilizado na última operação.
- 12. Arraste a barra inferior da tela e observe que o campo **Nro. DI** sofreu uma pequena alteração no último caractere, com a inclusão de um asterisco, o valor anterior ficou gravado no campo **No. Hist. DI.**

#### **Sequência 003:**

- 1. No módulo **Easy Drawback Control (SIGAEDC)** acesse: **Atualizações/Ato Concessorio/Manutençao(EDCAC400).**
- 2. Selecione o Ato Concessório utilizado e clique em **Visualizar.**
- 3. Em **Saldos de insumos**, observe que os valores correspondentes ao saldos e quantidades da DI , LI e NCM, além do **Sld. Exportar** do item, não sofreram nenhuma alteração.

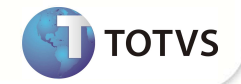

### **INFORMAÇÕES TÉCNICAS**

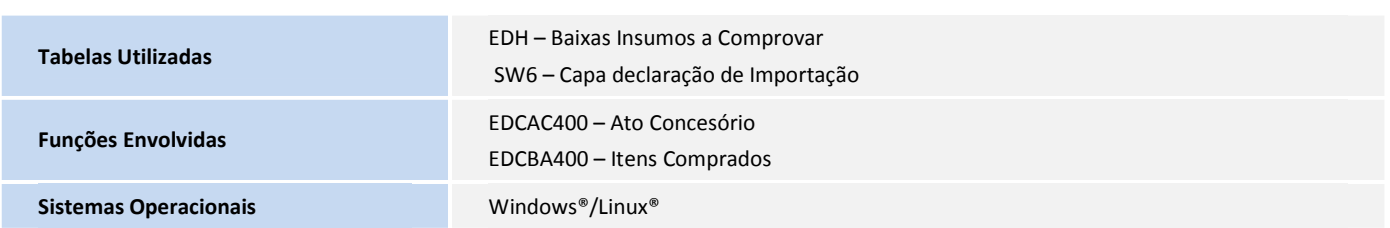